### **1.3 עבודה עם המפרש**

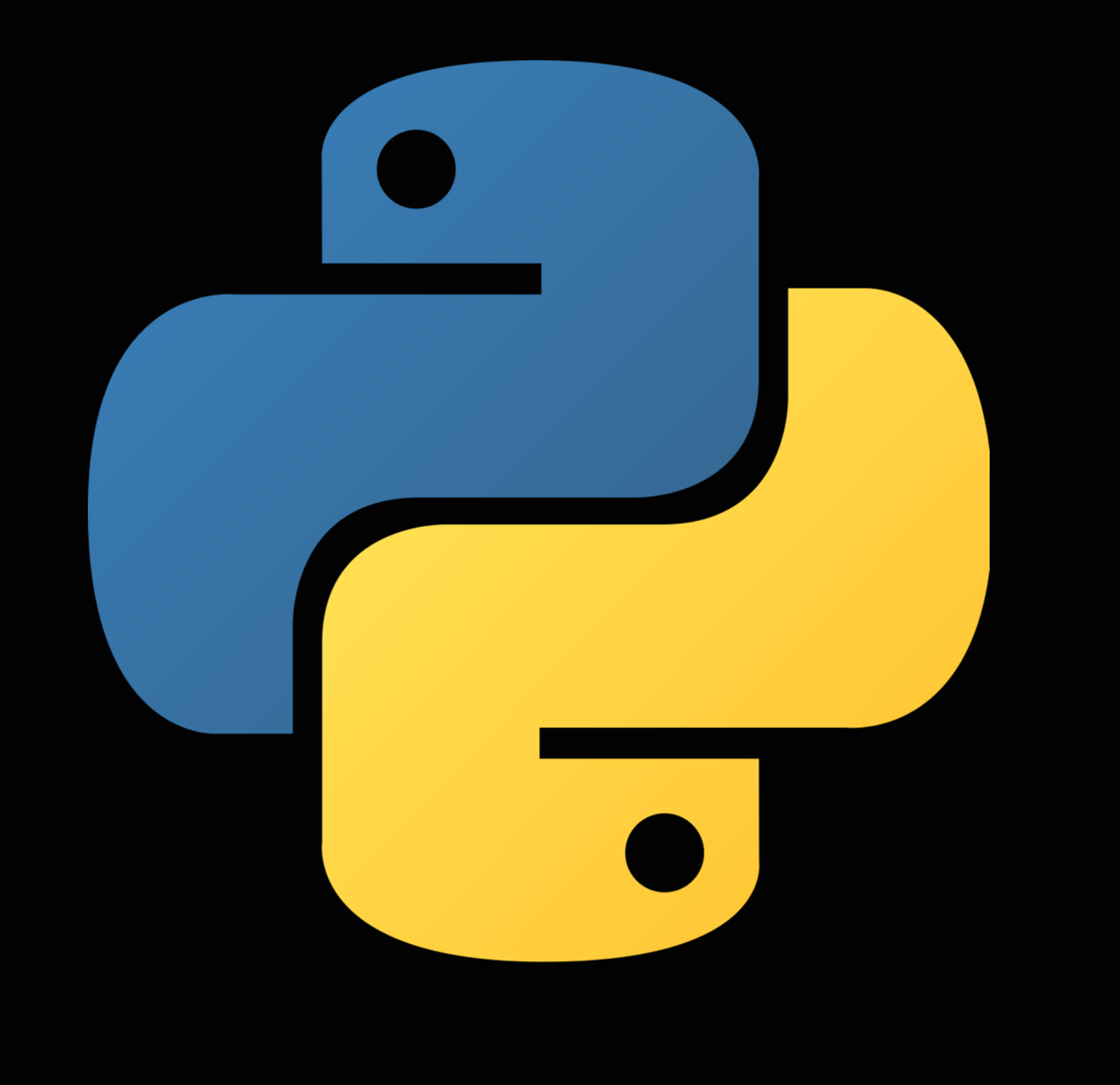

#### **יסודות התכנות בשפת Python**( 20605/20606) רועי מימרן

# כיצד מפעילים מפרש פייתון?

- נראה כיצד לעבוד עם מפרש שמותקן במחשב האישי
	- נדגים שימוש במפרש בסביבת חלונות )Windows(
		- הורדת המפרש מתוך הכתובת: <https://www.python.org/downloads/>
- לאחר ההתקנה, ניתן להפעיל את המפרש ישירות ולכתוב לו פקודות בפייתון, או ליצור תוכנית, לשמור אותה בקובץ, ולהפעיל אותה בעזרת המפרש
	- מומלץ לפתוח חלון פקודות בעזרת cmd ומתוכו להפעיל את המפרש ותוכניות פייתון

## עבודה אינטראקטיבית עם המפרש

Command Prompt - pSaved to this PC

C:\Users\user>python Python 3.9.0 (tags/v3.9.0:9cf6752, Oct 5 2020, 15:34:40) [MSC v.1927 64 bit (AMD64)] on win32 Type "help", "copyright", "credits" or "license" for more information.  $\gg$   $\times$  = 4 >>> print (x)  $>> x = x + 1$ >>> print (x) >>>  $x ** 3$ 125  $\gg$   $\ge$   $*$  1.17  $146.\overline{25}$  $\rightarrow$ 

1.3עבודה עם המפרש

 $- \quad \Box \quad \times$ 

- כאשר רוצים להכין תוכנית מראש לריצה, או כאשר מפעילים תוכנית מורכבת, הכוללת מספר גדול של שורות ובלוקים, נוח יותר לשמור אותה בקובץ ולהפעיל את הקובץ ישירות בעזרת המפרש
	- ניתן לערוך קובץ במחשב האישי בעזרת כל תוכנית לעריכת טקסט. תוכנית לעריכת טקסט שומרת את הקובץ במחשב כפי שהוא, כלומר הקובץ מורכב רק מתווי טקסט כפי שהם מופיעים על המסך. קבצים המכילים תוכניות פייתון נהוג לשמור בסיומת py
	- לעומת זאת, תוכנות מעבד תמלילים כגון Word שומרות קובץ בפורמט בינארי ייחודי, למשל (docx), מפרש פייתון לא קורא את הפורמט הזה Word ולכן לא נשתמש ב - לעריכת תוכניות פייתון
	- נשתמש בתוכנת עריכה ++Notepad שניתן להוריד ולהתקין במערכת הפעלה חלונות. לאחר מכן נוכל להפעיל את התוכנית בעזרת המפרש

## שמירת תוכנית בקובץ